## My ライブラリの使い方4 (予約編)

資料検索をして、資料に予約をすることができます。予約までの流れは以下のとおりです。

資料を検索する → 予約したい資料を「予約かご」に入れる → 「予約かご」のなかから予約を申し込む

「予約かご」に予約したい本を入れておき、あとからまとめて予約することができます。

## 資料検索

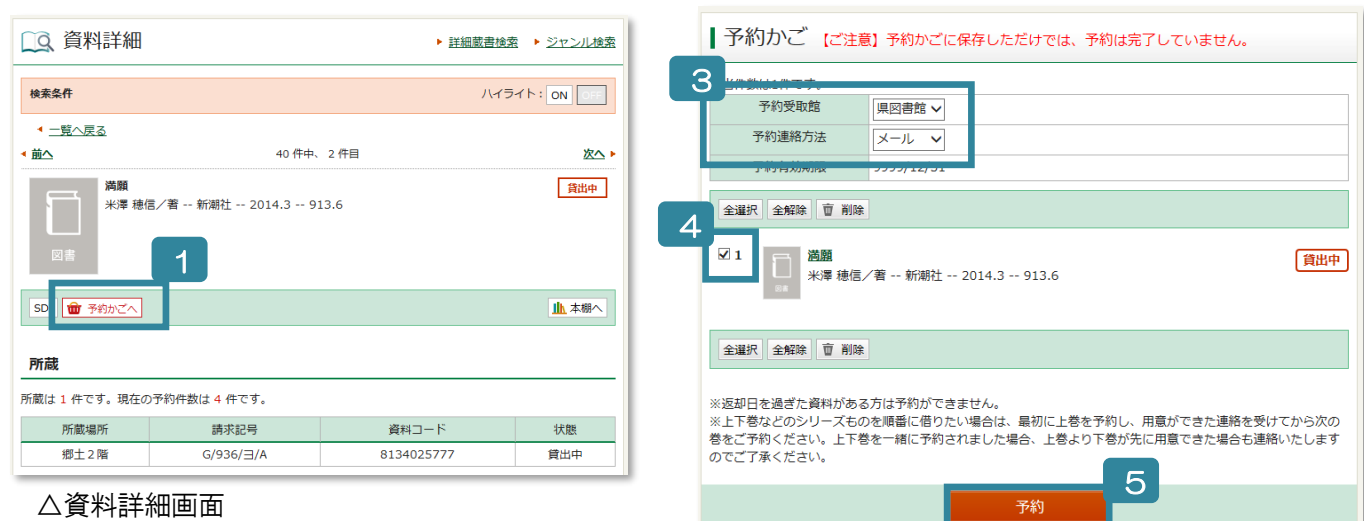

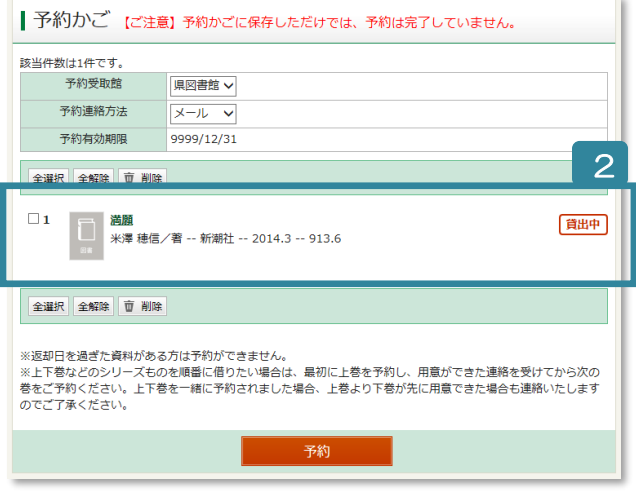

- ※ 返却期限を過ぎた資料をお持ちの方は、予約するこ とができません。
- ※ 「禁帯出」資料には予約することができません。
- ※ 状態が「館内有」の資料の確保には時間がかかりま す。予約資料が準備できる時間は「インターネット 予約案内」を参照ください。
- ※ 上下巻などのシリーズものを順番に借りたい場合 は、最初に上巻を予約し、用意ができた連絡を受け てから次の巻をご予約ください。上下巻を一緒に予 約されました場合、上巻より下巻が先に用意できた 場合も連絡いたしますのでご了承ください。
- | 予約内容確認 以下のタイトルが予約できます。 予約受取館 県図書館 予約連絡方法 メール (携帯) 予約有効期限 9999/12/31 満願 米澤 穂信/著 -- 新潮社 -- 2014.3 -- 913.6 6 キャンセル
- 1 資料検索をして資料詳細画面に移動すると、「予約か ごへ」のボタンが表示される。このボタンをクリック。
- ※Myライブラリにログインしていない場合は、認証画 面が出ますので、貸出証の番号(8桁)とパスワード を入力してください。
- 2 先ほど選んだ資料が予約かごに入る。

## ※ この段階ではまだ予約は完了していません。

- 3 予約した資料が貸出できるようになったときに図書 館から連絡する方法を選ぶ。 (予約受取館は「県図書館」、予約連絡方法は「メール」 または「不要」のみです)
- 4 予約かごの中の資料のうち、予約したい資料にチェッ クを入れる。
- 5 「予約」ボタンをクリック。
- 6 予約する資料を確認し、最後に「予約確定」ボタンを クリック。